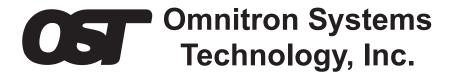

## *iConverter*® **Network Management Module**

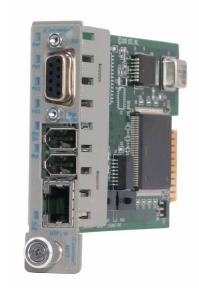

## **USER MANUAL**

Release 3.4

# **Table of Contents**

| 1.0   | Overview                                           | 3  |
|-------|----------------------------------------------------|----|
| 2.0   | Port Structure                                     | 4  |
| 2.1   | Overview                                           | 4  |
| 2.1.1 | Serial Console Port                                | 4  |
| 2.1.2 | Daisy Chain Ports (Multi-Chassis)                  | 4  |
| 2.1.3 | UTP Management Port                                | 5  |
| 2.1.4 | Ethernet Backplane Port                            | 5  |
| 3.0   | Installation Procedure                             | 8  |
| 3.1   | Overview                                           | 8  |
| 3.2   | Configuring Switches                               | 8  |
| 3.2.1 | Ethernet Crossover Switch                          | 8  |
| 3.2.2 | Backplane Enable Switch                            | 8  |
| 3.3   | Installing the Module and Connecting the UTP Cable | 8  |
| 3.4   | Configure the Module via Command Line Interface    | 9  |
| 3.4.1 | Setting IP and Control Preferences                 | 11 |
| 3.4.2 | Setting SNMP Preferences                           | 14 |
| 3.4.3 | Management Support                                 | 16 |
| 3.4.4 | Enabling/Disabling Soft-switch Reload              | 16 |
| 3.4.5 | Access the NMM Remotely                            | 18 |
| 3.5   | Verify Operation                                   | 20 |
| 4.0   | Module Status                                      | 21 |
| 4.1   | Overview                                           | 21 |
| 5.0   | NMM Specifications                                 | 23 |
| 6.0   | Troubleshooting Guide                              | 24 |
| 6.1   | Overview                                           | 24 |
| 6.1.1 | Power Issues                                       | 24 |
| 6.1.3 | UTP Issues                                         | 24 |
| 7.0   | Warranty                                           | 25 |

## 1.0 OVERVIEW

The *iConverter*<sup>®</sup> Network Management Module (NMM) is the heart of the *iConverter* management system. It features a 32-bit, high performance RISC microprocessor executing a realtime operating system. It supports the SNMP and Telnet protocols and is capable of controlling up to 19 managed chassis.

The NMM delivers Operations, Administration and Maintenance (OAM) services for carrier-class network access with comprehensive provisioning and network monitoring. The NMM features IP-based and IP-less management of *iConverter* modules within the management domain (modules and chassis connected to the NMM). IP-less management includes IEEE 802.3ah OAM and Omnitron's Secure IP-less OAM management When managing high-density fiber connections in a Central Office or network core, the NMM clusters up to 19 chassis into a single IP address. In this configuration, NMM modules within each chassis are connected to each other over a daisy chain connection.

The NMM polls all converters and power supplies within its domain, continuously collecting status and module information. It reports its collected status via the SNMP protocol to element management applications, such as Omnitron's SNMP-based  $NetOutlook^{TM}$  Management Software

NOTE: It is recommended that the revision of firmware on the NMM be the same or greater than any other management module installed in the chassis or connected remotely to installed modules.

## **IMPORTANT**

This manual provides information on the installation and configuration of the module using the command line interface (serial console). For ongoing network management, Omnitron Systems recommends *NetOutlook*, an SNMP-based Network Management Software.

*NetOutlook* provides an efficient, user-friendly way to configure, monitor and manage devices installed on a single network or on a series of networks by providing an intuitive graphical display with real-time status and alarm (trap) information. The user can easily manage *iConverter* equipment on a large Enterprise network or Metropolitan Area network (MAN) from a single location without the need of additional resources.

Release 3.4 supports SNMPv1, SNMPv2c and SNMPv3.

## 2.0 PORT STRUCTURE

#### 2.1 OVERVIEW

The Network Management Module front panel provides the access to the Management ports. Management can be accessed through the serial port or the UTP port. The module features a backplane Ethernet port for connectivity to adjacent modules.

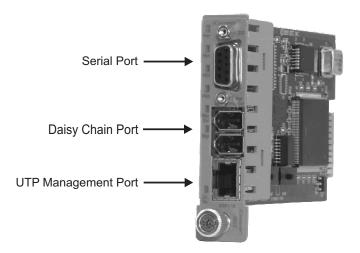

#### 2.1.1 Serial Console Port

The NMM features a Serial RS-232 Console Port (aka Craft Interface) for the initial setup and configuration described in this manual. The Serial Console Port is accessed through the DB9 female DCE interface.

## 2.1.2 Daisy Chain Ports (Multi-Chassis)

The NMM provides a pair of redundant ports to daisy chain (cascade) up to 19 chassis providing single IP address management.

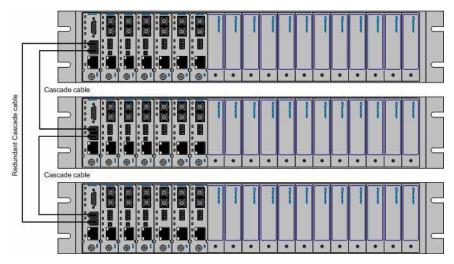

Multi-Chassis Configuration

To configure a set of chassis for a multi-chassis configuration, the following requirements must be followed:

- Only one NMM per chassis
- No other management modules can be installed in the chassis (i.e. 10/100M, GX/TM, etc.)
- Each NMM must have a unique chassis number (see Section 3.4.1.3)
- Remote OAM must be disabled (see Section 3.4.3.2)

The illustration below shows how multi-chassis are managed using Omnitron's *NetOutlook* Management Software. From the chassis view screen, each of the chassis are available.

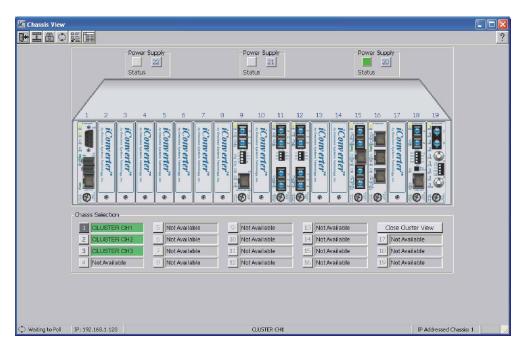

NetOutlook Chassis View

Multi-chassis configuration can also be managed through the serial console port. From the *Chassis Selection* section of screen, each of the chassis connected together are available. See Section 4.0 for detailed menu screens.

## 2.1.3 UTP Management Port

The NMM features a front-panel 10Mbps Ethernet management port to facilitate SNMP management of *iConverter* modules in a 2, 5 or 19-Module chassis. Front-panel (Out-of-Band) management is accomplished by attaching a Category 5 UTP or better cable to the Ethernet front-panel management port.

## 2.1.4 Ethernet Backplane Port

The NMM also features a 10Mbps Ethernet backplane port. The backplane port A allows Ethernet data connectivity between the adjacent module in the chassis. The backplane port provides In-Band management connectivity between the NMM and the adjacent module when both have their backplanes enabled. Management traffic from the adjacent module transverse the backplane to the NMM.

The backplane port can be disabled or enabled via an on-board slide switch. The NMM supports Backplane Port A only.

The *iConverter* 19-Module, 5-Module and 2-Module Chassis backplanes provide ethernet data connectivity between adjacent slots. The A and B backplane ports connect the slots as illustrated.

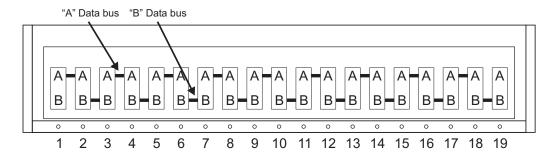

19-Module Chassis

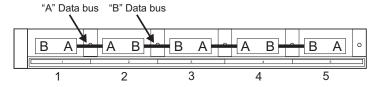

5-Module Chassis

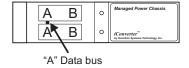

2-Module Chassis

The backplane data bus supports Out-of-Band Management and In-Band Management configurations.

## **Out-of-Band Management**

Out-of-Band Management is available by directly connecting the Network Management Station (NMS) to the UTP port on the front of the NMM. This isolates the management traffic from the rest of the traffic in the chassis.

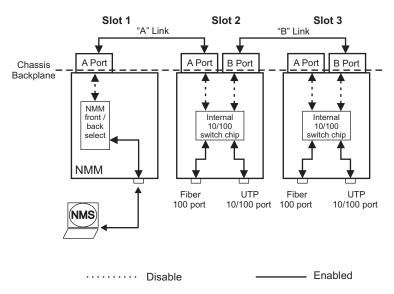

Out-of-Band Management (with backplanes disabled)

## **In-Band Management**

In-Band Management is supported by using the chassis backplane to provide connection between the NMM and an adjacent module. The adjacent module provides access between the NMM and the NMS via the backplane data bus. In order to provide a secure management connection, a management VLAN must be configured (see section 3.4.3 on Management VLAN).

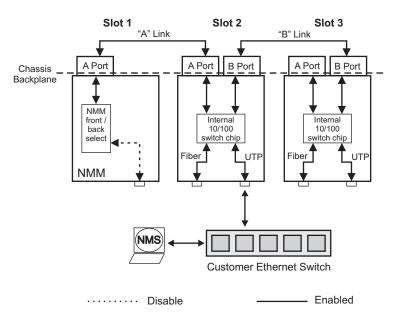

In-Band Management (with backplanes enabled)

## 3.0 INSTALLATION PROCEDURE

#### 3.1 OVERVIEW

The following steps outline the installation and configuration procedures for the NMM. Refer to the specified sections for detailed instructions.

- Configuring Switches (Section 3.2)
- Installing the Module and Connecting the UTP Cable (Section 3.3)
- Configure the Module via Command Line Interface (Section 3.4)
- Verify Operation (Section 3.5)

When the setup and configuration procedures are completed, the NMM has been configured for operation.

#### 3.2 CONFIGURING SWITCHES

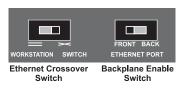

**Board Mounted Switches** 

#### 3.2.1 Ethernet Crossover Switch

The NMM has an on-board switch for the configuration of the device connecting to the front-panel UTP management port. When connecting to a hub or switch, set the Ethernet Crossover Switch to "Switch". When connecting to a workstation, set to "Workstation" (factory default).

## 3.2.2 Backplane Enable Switch

The NMM provides an on-board switch to configure the module for In-Band or Out-of-Band management. When the Backplane Enable Switch is in the Front position (factory default), the front-panel UTP management port is enabled and the backplane Ethernet port is disabled. This is defined as Out-of-Band management. When the switch is in the Back position, the front-panel port is disabled and the backplane port is enabled. This is defined as In-Band management. In this setting, the NMM module can communicate with an adjacent module via the chassis backplane.

### 3.3 INSTALLING THE MODULE AND CONNECTING THE UTP CABLE

- Since the NMM only supports backplane port A, it is recommended that the NMM be installed in Slot 1. Carefully slide the module into an open slot in the chassis. Align the module with the installation guides and ensure that the module is firmly seated against the backplane. Secure the module by fastening the front panel thumbscrew (push in and turn clockwise to tighten) to the chassis front. Verify the "Pwr" LED is ON (indicating the chassis is powered).
- Connect the UTP port via a Category 5 cable or better to a 10BASE-T Ethernet device (Management Station).

#### 3.4 CONFIGURE THE MODULE VIA COMMAND LINE INTERFACE

To configure, attach the NMM to a DB-9 serial (RS-232) equipped computer with terminal emulation software such as HyperTerminal. Using a standard serial cable, connect the serial port of the PC and the Serial Console Port of the NMM. This is a standard asynchronous DCE serial interface. The pin-outs are illustrated below.

#### Serial Connector Pin Outs

Start HyperTerminal and select the correct COM Port in the HyperTerminal "Connect To:" window.

Set the PC's serial port to the following:

Bits Per Second: 57,600

Stop Bits: 1
Data Bits: 8

Parity: NONE Hardware Flow Control: NONE

Power the chassis containing the NMM and press *<ENTER>* to bring up a command line prompt on the attached PC.

The module is configured with the following defaults:

IP

IP Address: 192.168.1.220 IP Subnet Mask: 255.255.255.0

**Passwords** 

Serial: No password assigned FTP: No password assigned

Telnet: public

SNMPv1/v2c Communities

READ: public WRITE: public

**SNMPv3 Parameters** 

User 1 name (read only): guest User 2 name (read/write): admin

User 1 Privacy pwd: publicguest User 1 Authen pwd: publicguest User 2 Privacy pwd: privateadmin User 2 Authen pwd: privateadmin

## The *Management Options* screen will be displayed.

```
Management Options
                                                 iConverter, Serial Agent
Network Management
1: Chassis and Module Management
2: Set Module Identifier
Management Module Preferences
3: IP and Control Preferences
4: SNMP Preferences
5: Abandon Preference Changes
6: Save Preference Changes
7: Restore to Factory Defaults
8: Restart Management Module
9: Other Networking Features
Management Module Maintenance
10: Firmware Update
11: Set Date/Time
IP Address = 192.168.1.220
Chassis Number = 1
Enter Choice, (H)elp, E(x)it >
```

A new NMM does not have a password, and will skip the *Password Entry* screen and go straight to the *Management Options* screen. If a password has been set, the *Password Entry* screen will be displayed. Type the password and press *<ENTER>*, the NMM will respond with the *Management Options* screen.

```
Omnitron Systems Technology, Inc.
Copyright 2001-2007 OST, Inc.

Password Entry

Technical Support: (949) 250-6510
140 Technology #500 Sales/Products: (800) 675-8410
Irvine, CA 92618 On the web at: www.omnitron-systems.com

IP Address 192.168.1.220
MAC 00:00:00:00:00:00

[xxxxxxxx]
Please enter the password >
```

## 3.4.1 Setting IP and Control Preferences

An IP address is required for the SNMP or Telnet access. The factory default setting is 192.168.1.220. The IP address can be configured manually or automatically as a DHCP client.

## 3.4.1.1 Setting IP Parameters Manually

To manually configure the IP address and control parameters, select 3 from the *Management Options* screen. The *IP and Control Preferences* screen will appear.

```
IP and Control Preferences Screen
                                                iConverter, Serial Agent
1: Set IP
                                       192.168.1.220
2: Set Subnet Mask
                                       255.255.255.0
3: Set Gateway
                                       192.168.1.1
4: Chassis Number
5: Chassis Name (also sysName)
                                     NMM
6: Enable/Disable TELNET
7: Enable/Disable FTP
                                     Enabled
7: Enable/Disable FTP
                                     Disabled
8: Enable/Disable Soft Switch Reload Disabled
                                      ****
9: TELNET Password
10: FTP Password
11: Serial Password
Enter Choice, Management Options Screen(0), (H)elp, E(x)it >
```

To configure the IP address of the NMM, select 1 at the IP and Control Preferences screen, and press <ENTER>. Backspace over the existing value, type the new value (in x.x.x.x format), and press <ENTER>. To configure the subnet mask of the NMM, select 2 at the IP and Control Preferences screen, and press <ENTER>. Backspace over the existing value, type the new value (in x.x.x.x format), and press <ENTER>. To configure the gateway of the NMM, select 3 at the IP and Control Preferences screen, and press <ENTER>. Backspace over the existing value, type the new value (in x.x.x.x format), and press <ENTER>. To save the new values, select 0 and press <ENTER> to return to the Management Options screen, then select 6 and press <ENTER> to Save Preference Changes.

### 3.4.1.2 Setting IP Parameters as DHCP Client

To configure the IP automatically as a DHCP client, select 9 from the *Management Options* screen. The *Other Networking Features* screen will appear.

```
Management Options
                                                 iConverter, Serial Agent
Network Management
1: Chassis and Module Management
2: Set Module Identifier
Management Module Preferences
3: IP and Control Preferences
4: SNMP Preferences
5: Abandon Preference Changes
6: Save Preference Changes
7: Restore to Factory Defaults
8: Restart Management Module
9: Other Networking Features
Management Module Maintenance
10: Firmware Update
11: Set Date/Time
IP Address = 192.168.1.220
Chassis Number = 1
Enter Choice, (H)elp, E(x)it > 9
```

```
Other Networking Features Screen
                                             iConverter, Serial Agent
1: Enable/Disable DHCP Client
                                              Disabled
2: Enable/Disable Keep Alive Trap
                                              Disabled
3: Keep Alive Trap interval (10-600 secs)
4: Serial Baud Rate
                                              57600 bps
5: Enable/Disable Remote OAM
                                              Enable
6: Enable/Disable IP Protocol
                                              Enable
7: Enable/Disable VLAN Support
                                              Disabled
8: VLAN ID (0-4095)
                                              2
9: VLAN Priority (0-7)
Enter Choice, Management Options Screen(0), (H)elp, E(x)it >
```

To enable DHCP client, select 1 at the *Other Networking Features* screen and follow the screen prompts to enable DHCP.

To save the new values, select 0 and press <*ENTER*> to return to the *Management Options* screen, then select 6 and press <*ENTER*> to *Save Preference Changes*.

## 3.4.1.3 Setting the Chassis Number and Name

A Chassis Name, or sysName, can be assigned to the NMM for identification to the SNMP management software. The name can be any 1-32 character alphanumeric string.

The Chassis Number can remain as 1 (factory default) when the NMM is installed without another management module (a media converter with integrated management such as the 10/100M) in the same chassis. When the NMM is installed in the same chassis with another management module, they must all be set to the same Chassis Number.

To set the Chassis Number, select 4 at the *IP and Control Preferences* screen, press <*ENTER*> and follow the instructions to enter the chassis number.

To set the Chassis Name, select 5 at the *IP and Control Preferences* screen, press <*ENTER*> and follow the instructions to enter the chassis name.

```
IP and Control Preferences Screen
                                               iConverter, Serial Agent
1: Set TP
                                     192.168.1.220
2: Set Subnet Mask
                                      255.255.255.0
3: Set Gateway
                                     192.168.1.1
4: Chassis Number
5: Chassis Name (also sysName)
                                    NMM
6: Enable/Disable TELNET
                                    Enabled
7: Enable/Disable FTP
                                    Disabled
8: Enable/Disable Soft Switch Reload Disabled
9: TELNET Password
10: FTP Password
11: Serial Password
Enter Choice, Management Options Screen(0), (H)elp, E(x)it >
```

To save the new values, select 0 and press <*ENTER*> to return to the *Management Options* screen, then select 6 and press <*ENTER*> to *Save Preference Changes*.

## 3.4.1.4 Setting NMM Passwords

The NMM is shipped from the factory without password protection on the Serial Console Port. It is highly recommended that the network administrator set a password in order to prevent unauthorized access to the unit. The password can be any 1-32 character alphanumeric string.

The NMM is shipped from the factory with Telnet enabled and FTP disabled.

To set the password for Telnet access, select 9 at the *IP and Control Preferences* screen, press *<ENTER>* and then follow the screen prompts to enter and verify the password. The default password for Telnet access is "public".

To set the password for FTP access, select 10 at the **IP and Control Preferences** screen, press <*ENTER*> and then follow the screen prompts to enter and verify the password.

To set the password for serial console port, select 11 at the **IP and Control Preferences** screen, press <*ENTER*> and then follow the screen prompts to enter and verify the password.

```
IP and Control Preferences Screen
                                                iConverter, Serial Agent
1: Set IP
                                      192.168.1.220
                                       255.255.255.0
2: Set Subnet Mask
3: Set Gateway
                                      192.168.1.1
4: Chassis Number
5: Chassis Name (also sysName)
                                     NMM
6: Enable/Disable TELNET
7: Enable/Disable FTP
                                     Enabled
7: Enable/Disable FTP
                                     Disabled
8: Enable/Disable Soft Switch Reload Disabled
                                       ****
9: TELNET Password
10: FTP Password
11: Serial Password
Enter Choice, Management Options Screen(0), (H)elp, E(x)it >
```

To save the new values, select 0 and press <*ENTER*> to return to the *Management Options* screen, then select 6 and press <*ENTER*> to *Save Preference Changes*.

## 3.4.2 Setting SNMP Preferences

To set the SNMP Preferences for the NMM, select 4 from the *Management Options* screen, press <*ENTER*> to enter the *SNMP Preferences* screen.

```
SNMP Preferences Screen
                                        iConverter, Serial Agent
                                SNMP Engine ID 80001CAE03000687003B19
Chassis Number = 1
                        Omnitron (949) 250-6510
  1: sysContact
  2: sysLocation
                         Irvine, CA USA
  3: SNMP Writes
                         Enabled
SNMP v1/v2c ------
  4: Read Community
                          ****
  5: Write Community
  6: Agent
                         Enabled
SNMP V3 -----
  7: Agent
                         Enabled
  8: User 1 name (read only) guest
 9: User 2 name (read/write) admin
 10: User 1 Security noAuthNoPriv 13: User 2 Security
11: User 1 Privacy pwd ***** 14: User 2 Privacy pwd
12: User 1 Authen. pwd ***** 15: User 2 Authen. pwd
                                                             noAuthNoPriv
                                                             ****
                                                              ****
Traps Hosts ------
 16: Address 1 255.255.255.255 20: Address 5 255.255.255
 17: Address 2
                255.255.255.255
                                   21: Address 6 255.255.255.255
 18: Address 3
                255.255.255.255
                                   22: Address 7 255.255.255.255
 19: Address 4
                255.255.255.255
                                   23: Address 8 255.255.255.255
Enter Choice, Management Options Screen(0), (H)elp, E(x)it >
```

## 3.4.2.1 Setting SNMPv1/v2c Read and Write Community Names

The NMM is shipped from the factory with the SNMP agent enabled with the default SNMP Read and Write Community name as "public". See Section 3.4 for all factory default settings.

The SNMP Read Community Name is necessary for reading data from the NMM. The name can be any 1-32 character alphanumeric string. To set the SNMP Read Community Name, select 4 at the SNMP Preferences screen, press <ENTER> and then follow the screen prompts.

The SNMP Write Community Name is necessary for writing data to the NMM. The name can be any 1-32 character alphanumeric string. To set the SNMP Write Community Name, select 5 at the SNMP Preferences screen, press <ENTER> and then follow the screen prompts.

To save the new values, select 0 and press <*ENTER*> to return to the *Management Options* screen, then select 6 and press <*ENTER*> to *Save Preference Changes*.

#### 3.4.2.2 Setting SNMPv3 Parameters

SNMPv3 implements a security model that provides for message integrity, authentication, and encryption. Authentication for SNMPv3 is provided through a unique User Name and Authentication Password for each access level.

Two access levels or accounts are available; Read-Only Level (User 1) and Read and Write Level (User 2). User 1 is allowed to request information from the module. User 2 is allowed to request information from and set configuration to the module. To set the User 1 name, select 8 at the *SNMP Preferences* screen, press *<ENTER>* and then follow the screen prompts. To set the User 2 name, select 9 at the *SNMP Preferences* screen, press *<ENTER>* and then follow the screen prompts. The NMM is shipped with default values pre-assigned. See Section 3.4 for all factory default settings.

The module supports the three levels of Authentication and Encryption (Security Levels) for User 1 and User 2; noAuthNoPriv, authNoPriv and authPriv. noAuthNoPriv uses username for authentication, authNoPriv provides authentication based on the HMAC-MD5 algorithm and authPriv provides DES 56-bit encryption based on the HMAC-MD5 algorithm.

To set User 1 security, select 10 at the **SNMP Preferences** screen, press <**ENTER>** and then follow the screen prompts. To set the User 2 security, select 13 at the **SNMP Preferences** screen, press <**ENTER>** and then follow the screen prompts.

To set User 1 privacy password, select 11 at the **SNMP Preferences** screen, press <**ENTER>** and then follow the screen prompts. To set the User 2 privacy password, select 14 at the **SNMP Preferences** screen, press <**ENTER>** and then follow the screen prompts.

To set User 1 authentication password, select 12 at the **SNMP Preferences** screen, press <**ENTER>** and then follow the screen prompts. To set the User 2 authentication password, select 15 at the **SNMP Preferences** screen, press <**ENTER>** and then follow the screen prompts.

To save the new values, select 0 and press <*ENTER*> to return to the *Management Options* screen, then select 6 and press <*ENTER*> to *Save Preference Changes*.

Community name and User name can be any 1-32 character alphanumeric string

Authentication Password and Privacy Password can be any 1-16 character alphanumeric string.

## 3.4.2.3 Setting the SNMP Trap IP Host Addresses

SNMP traps are used to report events that occur during the operation of a network, and may require the attention of the network administrator. The NMM is capable of sending SNMP traps to up to eight different SNMP Traphosts.

To enter the IP address of the first Traphost Address, select 4 at the *Management Options* screen to access the *SNMP Preferences* screen. Select 16 at the *SNMP Preferences* screen and press *<ENTER>*. Then backspace over the existing value, type the new value (in x.x.x.x format), and press *<ENTER>*. To enter the IP addresses of additional trap-receiving Traphost Addresses, repeat this process for Traphost Addresses 2-8 (menu options 17-23).

To save the new values, select 0 and press <*ENTER*> to return to the *Management Options* screen, then select 6 and press <*ENTER*> to *Save Preference Changes*.

The NMM collects all traps from modules installed in the chassis and reports them to the configured SNMPTrap Host. The NMM also has the capability to report, in the event of a loss of power, a Dying Gasp Trap to the SNMPTrap Host (feature supported on NMM with production date of 1/1/2009 or later).

## 3.4.2.4 Enabling/Disabling SNMPv1/v2c Agent

To disable/enable SNMPv1/v2c agent, select 4 at the *Management Options* screen to access the *SNMP Preferences* screen. Select option 6 to disable/enable SNMPv1/v2c agent. When disabled, the module will not respond to any requests via the SNMPv1/v2c protocol.

#### 3.4.2.5 Enabling/Disabling SNMPv3 Agent

To disable/enable SNMPv3 agent, select 4 at the *Management Options* screen to access the *SNMP Preferences* screen. Select option 7 to disable/enable SNMPv3 agent. When disabled, the module will not respond to any requests via the SNMPv3 protocol.

Note: Both SNMPv1/v2c and SNMPv3 agents can be enabled at the same time.

## 3.4.3 Management Support

#### 3.4.3.1 VLAN

The NMM Management Processor can independently transmit and receive Management Data with an IEEE 802.1Q tag. To enable and configure this feature, type 9 from the *Management Options* screen to access the *Other Networking Features* screen.

```
Other Networking Features Screen
                                               iConverter, Serial Agent
1: Enable/Disable DHCP Client
                                               Disabled
2: Enable/Disable Keep Alive Trap
                                               Disabled
3: Keep Alive Trap interval (10-600 secs)
                                               10
4: Serial Baud Rate
                                               57600 bps
5: Enable/Disable Remote OAM
                                               Enable
6: Enable/Disable IP Protocol
                                               Enable
                                               Disabled
7: Enable/Disable VLAN Support
8: VLAN ID (0-4095)
                                               2
9: VLAN Priority (0-7)
Enter Choice, Management Options Screen(0), (H)elp, E(x)it >
```

To configure the VLAN management ID, select option 8. To configure the priority setting for the VLAN management channel, select option 9. To enable or disable VLAN management support, select option 7. Once VLAN support is enabled, IP management support will only be accessible using the configured VLAN ID.

To save the new values, select 0 and press <*ENTER*> to return to the *Management Options* screen, then select 6 and press <*ENTER*> to *Save Preference Changes*.

#### 3.4.3.2 Remote OAM

Remote OAM (Operations, Administration and Maintenance) allows the NMM to support IP-less management through the IEEE 802.3ah management channel and Omnitron's secure and encrypted management channel. With IP-less management, an NMM in a chassis at the network core can manage up to 18 *iConverter* Network Interface Devices (NIDs) at different edge locations with a single IP address. This star configuration with IP-less management requires an NMM in the master chassis, and a media converter with integrated management (such as an *iConverter* 10/100M) installed at each end of the IP-less managed links

Remote OAM is enabled by default. For multi-chassis cascade configurations, Remote OAM needs to be disabled. To disable/enable Remote OAM, select option 5 from the *Other Networking Feature* screen.

To save the new values, select  $\theta$  and press  $\langle ENTER \rangle$  to return to the *Management Options* screen, then select  $\theta$  and press  $\langle ENTER \rangle$  to *Save Preference Changes*.

## 3.4.4 Enabling/Disabling Soft-switch Reload

The Soft-switch Reload function controls the configurations of the NMM and other *iConverter* modules managed by the NMM following a power up.

When the Soft-switch Reload is disabled, the configurations of the NMM and the other managed modules (non-management modules) are determined by their hardware DIP-switch settings following a return of power. The DIP-switch settings override any previous software settings stored in the FLASH memory of the NMM.

When the Soft-switch Reload is enabled, the configurations of the NMM and the other managed modules are determined by the previous software settings stored in the FLASH memory following a return of power. Each of the module's hardware DIP-switch settings are ignored until a change is made to the module's DIP-

switch settings, then the module's hardware settings take effect.

To set the Soft-switch Reload function, select 8 at the *IP and Control Preferences* screen, press <*ENTER*> and then follow the screen prompts to change the setting.

```
IP and Control Preferences Screen
                                              iConverter, Serial Agent
1: Set IP
                                    192.168.1.220
2: Set Subnet Mask
                                    255.255.255.0
                                    192.168.1.1
3: Set Gateway
4: Chassis Number
5: Chassis Name (also sysName)
                                  NMM
6: Enable/Disable TELNET
                                   Enabled
7: Enable/Disable FTP
                                   Disabled
8: Enable/Disable Soft Switch Reload Disabled
                                    ****
9: TELNET Password
10: FTP Password
11: Serial Password
Enter Choice, Management Options Screen(0), (H)elp, E(x)it >
```

To save the new values, select 0 and press  $\langle ENTER \rangle$  to return to the *Management Options* screen, then select 6 and press  $\langle ENTER \rangle$  to *Save Preference Changes*.

## 3.4.5 Access the NMM Remotely

Remote access to the NMM is provided via SNMP, Telnet, FTP or an external serial modem connected to the Serial Console Port.

## 3.4.5.1 Accessing the NMM via NetOutlook (SNMP)

The NMM can be remotely accessed by SNMP-client software such as Omnitron's *NetOutlook* SNMP Management Software or third-party SNMP management software. See SNMP Preferences on how to configure the required parameters.

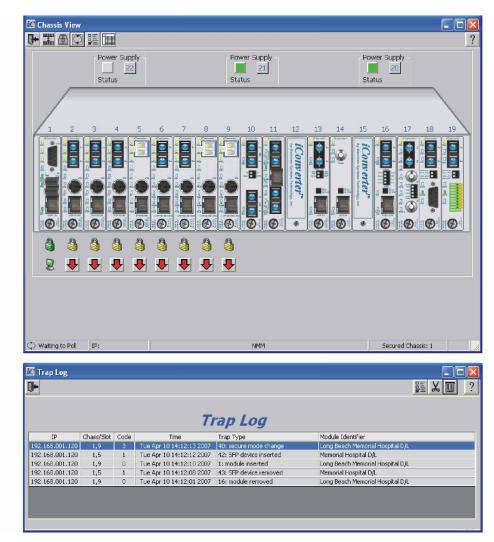

NetOutlook Chassis View and Trap Log Screens

## 3.4.5.2 Accessing the NMM via Telnet

The NMM is shipped from the factory with Telnet enabled. The default Telnet password is "public". It is highly recommended that the network administrator set a new Telnet password in order to prevent unauthorized access to the unit. Telnet configuration parameters are available from the *IP and Control Preferences* screen, option 6.

```
IP and Control Preferences Screen
                                               iConverter, Serial Agent
1: Set IP
                                      192.168.1.220
2: Set Subnet Mask
                                      255.255.255.0
3: Set Gateway
                                      192.168.1.1
4: Chassis Number
5: Chassis Name (also sysName)
6: Enable/Disable TELNET
                                    Enabled
7: Enable/Disable FTP
                                    Disabled
8: Enable/Disable Soft Switch Reload Disabled
9: TELNET Password
10: FTP Password
11: Serial Password
Enter Choice, Management Options Screen(0), (H)elp, E(x)it >6
Disable TELNET (Y/N)?>
```

To save the new values, select 0 and press < ENTER> to return to the **Management Options** screen, then select 6 and press < ENTER> to **Save Preference Changes**.

The NMM may be accessed and configured via Telnet using any standard Telnet client. Only one Telnet session can be active at a time. An inactive Telnet session terminates automatically after 5 minutes.

## 3.4.5.3 Updating the NMM Firmware via the Serial Console Port

To update the NMM firmware from the Serial Console Port, select *10* at the *Management Options* screen, press *<ENTER>*. The NMM will display the following:

```
Management Options
                                                 iConverter, Serial Agent
Network Management
1: Chassis and Module Management
2: Set Module Identifier
Management Module Preferences
3: IP and Control Preferences
4: SNMP Preferences
5: Abandon Preference Changes
6: Save Preference Changes
7: Restore to Factory Defaults
8: Restart Management Module
9: Other Networking Features
Management Module Maintenance
10: Firmware Update
11: Set Date/Time
IP Address = 192.168.1.220
Chassis Number = 1
Enter Choice, (H)elp, E(x)it > 10
UPDATE: Are you sure? (Y/N) > Y
Please Xmodem file now:
```

From the terminal program, use the Xmodem protocol to send the new NMM-xxx.bin firmware file to the NMM (where xxx represents the release level of the software).

Once the file transfer begins, the data uploads to the NMM. The process takes about five minutes over a serial connection.

When the upload is complete, the NMM displays the update status and then automatically restarts with the newly loaded firmware.

### 3.4.5.4 Updating the NMM Firmware via FTP

Using an FTP application, upload the new firmware into the FTP root directory of the NMM. When the file transfer is complete, the NMM verifies the file and then automatically restarts with the newly loaded firmware.

For detailed instructions on updating the management modules and other modules in the same chassis via FTP, download the application note "*iConverter* Management: Updating Modules via FTP" available on Omnitron's web page:

http://www.omnitron-systems.com/downloads.php

See Setting NMM Passwords, Section 3.4.1.4, on how to configure FTP.

## 3.5 VERIFY OPERATION

Once the module has been installed and configured, per Sections 3.2 - 3.4, verify the module is operational by viewing the status of the LED indicators. The table below provides a description for each indicator.

The Power LED indicates the module is receiving power from the chassis. The NMM has an LED indicator for each available power supply in the chassis (19-Module Chassis has three, 5-Module Chassis has two).

The Master/Slave and Management LEDs indicate the operation and configuration of the management channel. A blinking "Mgt" LED indicates the NMM is polling the chassis.

The UTP "Lk/Rx" LED indicates the module has established a connection across its UTP port. A blinking LED indicates the presence of data.

Refer to Section 6.0, Troubleshooting Guide, for help in determining possible fault conditions.

| LED Function "Legend"                           | Color | Off State                     | On / Blinking State                                                                                                    |  |  |
|-------------------------------------------------|-------|-------------------------------|----------------------------------------------------------------------------------------------------|--|--|
| Power "Pwr"                                     | Amber | No power                      | Module has power                                                                                                    |  |  |
| Power Supply<br>#1 Status<br>"PS1"              | Amber | Power Supply #1 not installed | On: Power available from installed Power<br>Supply #1<br>Blinking: No power available from installed<br>Power Supply #1 |  |  |
| Power Supply<br>#2 Status<br>"PS2"              | Amber | Power Supply #2 not installed | On: Power available from installed Power<br>Supply #2<br>Blinking: No power available from installed<br>Power Supply #2 |  |  |
| Power Supply<br>#3 Status<br>"PS3"              | Amber | Power Supply #3 not installed | On: Power available from installed Power<br>Supply #3<br>Blinking: No power available from installed<br>Power Supply #3 |  |  |
| Network Ports Status                            |       |                               |                                                                                                    |  |  |
| Management<br>Mode "Msr/Slv"                    | Green | Slave Mode                    | Master Mode                                                                                                    |  |  |
| Management<br>Polling "Mgt"                     | Green | No Polling Activity           | Management Polling Activity                                                                                             |  |  |
| Management<br>Port Link and<br>Activity "Lk/Rx" | Green | No Link                       | On: 10Mbps UTP Port Link is active (via<br>either UTP or Backplane Port A)<br>Blinking: UTP Port Data Activity          |  |  |

## 4.0 MODULE STATUS

#### 4.1 OVERVIEW

The *Module* status screen provide information on the NMM. The *Module* status screen is accessible by selecting the module slot number from the *Chassis View* screen. To access the *Module* status screen, select 1 at the *Management Options* screen, press <*ENTER*>. The *Chassis Selection* screen will be displayed. From the *Chassis Selection* screen, select the number of the chassis where the desired module resides.

```
Chassis Selection
                                                   iConverter, Serial Agent
            Chassis Name
Number
            NMM
2
           Not Available
3
           Not Available
           Not Available
4
5
           Not Available
6
            Not Available
7
            Not Available
8
            Not Available
9
            Not Available
10
            Not Available
11
            Not Available
12
            Not Available
13
            Not Available
            Not Available
14
15
            Not Available
16
            Not Available
17
            Not Available
18
            Not Available
19
            Not Available
Connected to Chassis Number 1
Chassis Number(1-19), Management Options(0), (H)elp, E(x)it > 1
```

From the *Chassis View* menu, select the desired module (select *1*), press *<ENTER>*. The *Module* overview screen will displayed.

```
Chassis View 19 Slot
                                                  iConverter, Serial Agent
Chassis Number = 1
Slot
      Model
                Type
                                          Slot Model
                                                       Type
       8000-0
                NMM
                                          16 N/A
       8903-1
                10/100M
                                          17
                                              N/A
3
       8911-1
                10/100M
                                          18
                                              N/A
       N/A
                                          19
                                              N/A
5
       8919N-0 10/100M2
                                          20
                                              N/A
6
       N/A
                                          21 8200-9 Power Supply
7
       N/A
                                          22 N/A
8
       N/A
9
       N/A
10
       N/A
11
       N/A
12
       N/A
13
       N/A
14
       N/A
15
       N/A
Module to View(1-22), Chassis Selection(0), (R)eset, (H)elp, E(x)it > 1
```

The *Module* status screen provides general information concerning the module. The screen displays the model and serial numbers, hardware and software revisions, as well as the condition of the LEDs.

## 5.0 NMM SPECIFICATIONS

| Protocols                                  | IP, UDP, SNMPv1, SNMPv2c, SNMPv3, TCP, ARP, ICMP, Telnet, FTP, 802.3ah |
|--------------------------------------------|------------------------------------------------------------------------|
| Copper Connectors                          | RJ-45, DB-9                                                            |
| Controls                                   | UTP Crossover, Frontplane/Backplane                                    |
| LED Displays                               | Pwr, Pwr Supply (3), Management Link,<br>Master/Slave, Mgt Poll        |
| Supported MIBs                             | RFC1155, RFC1156, RFC1157,<br>RFC1212, RFC1213, OST MIB                |
| Dimensions                                 | W: 0.85" x D: 4.5" x H: 2.8"                                           |
| Weight                                     | 8 oz.                                                                  |
| Power Requirements                         | 0.32A @ 3.3VDC                                                         |
| Compliance                                 | UL, CE, FCC, Class A, NEBS 3                                           |
| Operating Temp Standard - Wide Temp. Range | 0 to 50° C<br>-40 to 60° C                                             |
| Storage Temp                               | -40 to 80° C                                                           |
| Humidity<br>(non-condensing)               | 5 to 95%                                                               |
| Altitude                                   | -100m to 4000m                                                         |
| MTBF (hrs)                                 | 786,000                                                                |

#### 6.0 TROUBLESHOOTING GUIDE

## 6.1 OVERVIEW

The NMM module has several LED indicators available to assist in the determination of problems. Refer to Section 3.5, Verify Operation, for LED definitions.

#### 6.1.1 Power Issues

## **Problem:**

The Power LED does not illuminate after installation is complete or no LED indicators are ON

#### **Possible Causes:**

- A. Confirm that the chassis is connected to an AC or DC power source. If the Power LED is still not illuminated, remove the module and verify the operation of other modules in the chassis. If power is present and the module will not turn ON, replace the module.
- B. The NMM requires ~ 1.0 watts (3.3VDC @ .32amps) for normal operation. The AC Power Supply in a 19-Module Chassis can supply ~ 60 watts (3.3VDC @ 18amp). A fully loaded chassis of certain modules will require an additional power supply for standard operation. This condition will cause the power LED not to illuminate.

#### 6.1.3 UTP Issues

#### **Problem:**

The UTP link LED does not illuminate after installation is complete.

### **Possible Causes:**

- A. Confirm that the UTP cable is connected properly to the *iConverter* NMM and the attached UTP device. Once a connection has been established between the NMM and its link partner (switch or workstation), the UTP LED should illuminate. If the LED does not illuminate, check the on-board slide switch for proper configuration (switch or workstation). If the LED still does not illuminate, check the configuration of the backplane enable switch (front or back). Make sure the switch is in the "front" position when connecting the UTP cable to the front of the NMM.
- B. Verify the attached device is 10BASE-T.
- C. Verify the distance between the *iConverter* and the link partner is within 100 meters.
- D. Confirm that the UTP cable pin-out is correct (EIA/TIA-568-A). The module has auto-crossover capability, so it will accept either a straight-through or crossover cable.

**NOTE:** If corrective actions do not resolve your situation, please contact Omnitron Systems Technical Support.

## 7.0 WARRANTY

This product is warranted to the original purchaser against defects in material and workmanship for a period of TWO YEARS from the date of shipment. A LIFETIME warranty may be obtained by the original purchaser by REGISTERING this product with Omnitron within 90 days from the date of shipment. TO REGISTER, COMPLETE AND MAIL OR FAX THE ENCLOSED REGISTRATION FORM TO THE INDICATED ADDRESS. Or you may register your product on the Internet at http://www.omnitronsystems.com. During the warranty period, Omnitron will, at its option, repair or replace a product which is proven to be defective.

For warranty service, the product must be sent to an Omnitron designated facility, at Buyer's expense. Omnitron will pay the shipping charge to return the product to Buyer's designated US address using Omnitron's standard shipping method.

## **Limitation of Warranty**

The foregoing warranty shall not apply to defects resulting from improper or inadequate use and/or maintenance of the equipment by Buyer, Buyer-supplied equipment, Buyer-supplied interfacing, unauthorized modifications or

tampering with equipment (including removal of equipment cover by personnel not specifically authorized and certified by Omnitron), or misuse, or operating outside the environmental specification of the product (including but not limited to voltage, ambient temperature, radiation, unusual dust, etc.), or improper site preparation or maintenance.

No other warranty is expressed or implied. Omnitron specifically disclaims the implied warranties of merchantability and fitness for any particular purpose.

#### **Exclusive Remedies**

The remedies provided herein are the Buyer's sole and exclusive remedies. Omnitron shall not be liable for any direct, indirect, special, incidental, or consequential damages, whether based on contract, tort, or any legal theory.

## **Technical Support**

140 Technology Dr. #500 Irvine, CA 92618

949-250-6510 tel 949-250-6514 fax

email: support@omnitron-systems.com web: www.omnitron-systems.com

041-08000-001 M 12/08

Free Manuals Download Website

http://myh66.com

http://usermanuals.us

http://www.somanuals.com

http://www.4manuals.cc

http://www.manual-lib.com

http://www.404manual.com

http://www.luxmanual.com

http://aubethermostatmanual.com

Golf course search by state

http://golfingnear.com

Email search by domain

http://emailbydomain.com

Auto manuals search

http://auto.somanuals.com

TV manuals search

http://tv.somanuals.com